#### **Q: How to generate your own backoffice-based extension to add new cockpit functionality?**

**Ans: - ybackoffice** template is used to generate your own back office extension

#### **Explain "ybackoffice" using ant extgen?**

✓ **Step 1 =** C:\Softwares\HYBRISCOMM6200P\hybris\bin\platform>**ant extgen** & Hit Enter

#### C:\Softwares\HYBRISCOMM6200P\hybris\bin\platform>ant extgen

**NOTE: -** It will ask you -- "please choose a template for generation".

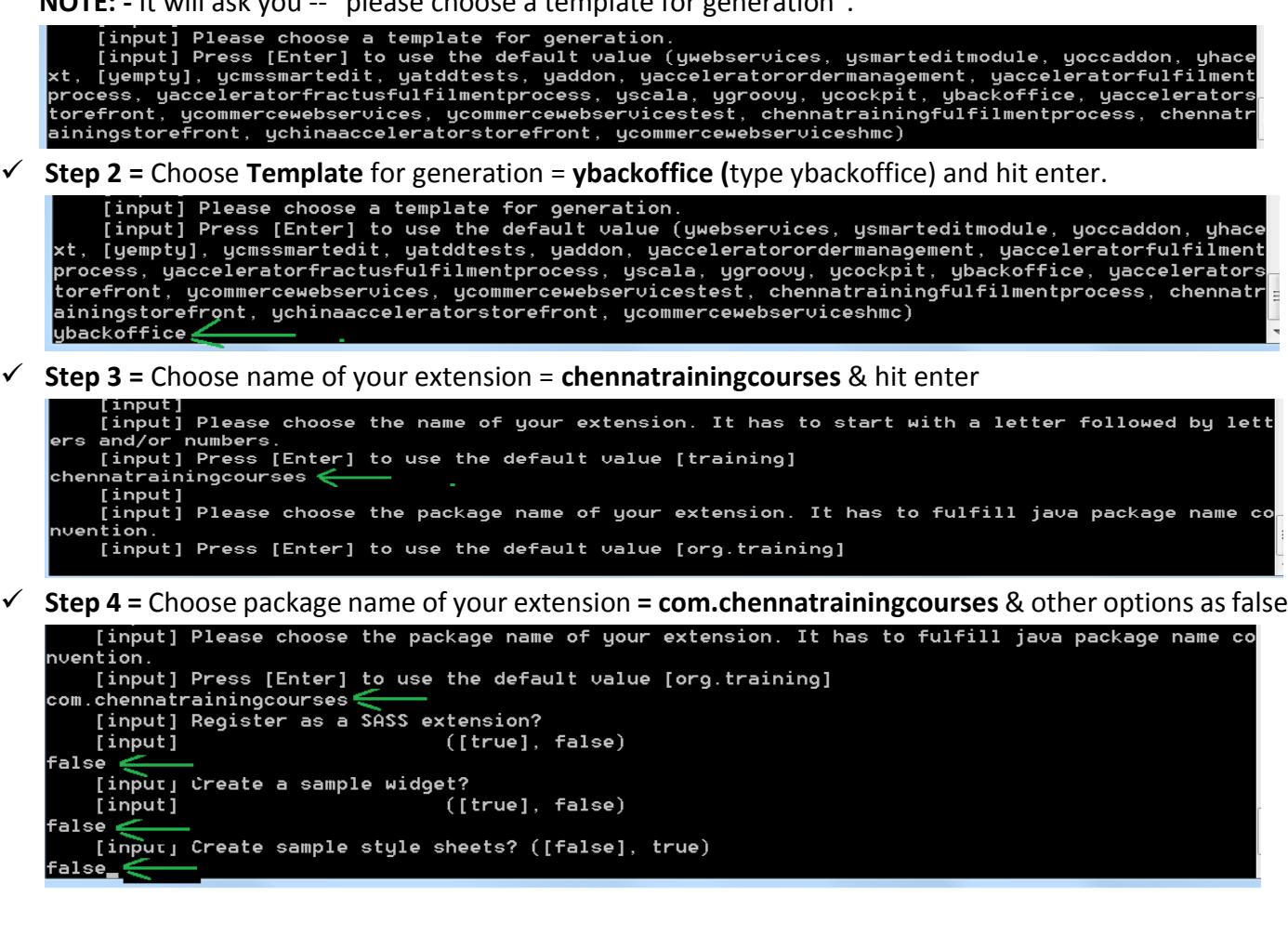

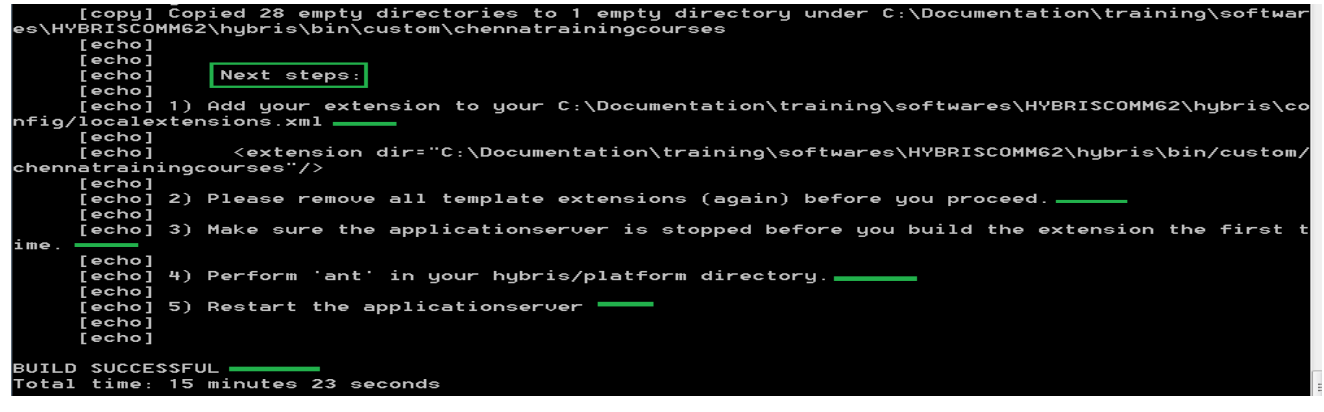

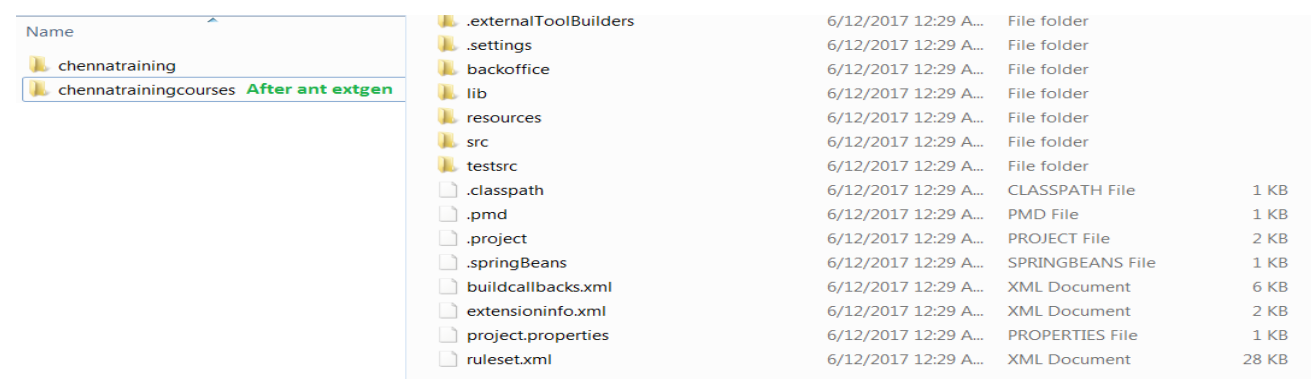

✓ **Step 5 =** Add your extension "**chennatrainingcourses"** to your ... \config\localextensions.xml

```
localextensions.xml * x<hybrisconfig xmlns:xsi='http://www.w3.org/2001/XMLSchema-instance'
 <extensions>
    <path dir='${HYBRIS BIN DIR}' autoload='false' />
   <extension name="chennatrainingcourses" />
```
✓ **Step6=** Define the node structure & layout of screen in "**chennatrainingcourses-backoffice-config.xml**" file. Goto

\*\hybris\bin\hybris\bin\custom\chennatrainingcourses\resources\**chennatrainingcourses-backofficeconfig.xml** file and add the xml configuration (define the node and columns)

Insert the following complete code block in place of the example node structure (remove all the existing code inside the <config> tags)

```
<context component="explorer-tree" merge-by="module">
         <n:explorer-tree xmlns:n="http://www.hybris.com/cockpitng/config/explorertree">
            <n:navigation-node id="ChennaTraining">
              <n:type-node id="Courses" code="Courses" />
            </n:navigation-node>
          </n:explorer-tree>
       </context>
       <context type="Courses" component="listview">
          <list:list-view xmlns:list="http://www.hybris.com/cockpitng/component/listView">
              <list:column qualifier="code"/>
              <list:column qualifier="name"/>
              <list:column qualifier="duration"/>
              <list:column qualifier="amount"/>
          </list:list-view>
</context>
```
**Note = (1)** You can also create the configuration directly using the Application Orchestrator without having to write it in the chennatrainingcourses-backoffice-config.xml file. To do this, open the editor using **Show cockpit-config.xml** and hit the **Store** button after changing the configuration. However, if you hit **Reset to Defaults** again, your dynamic configuration will be lost. To persist it permanently, it is recommended to create the configuration in your custom extension.

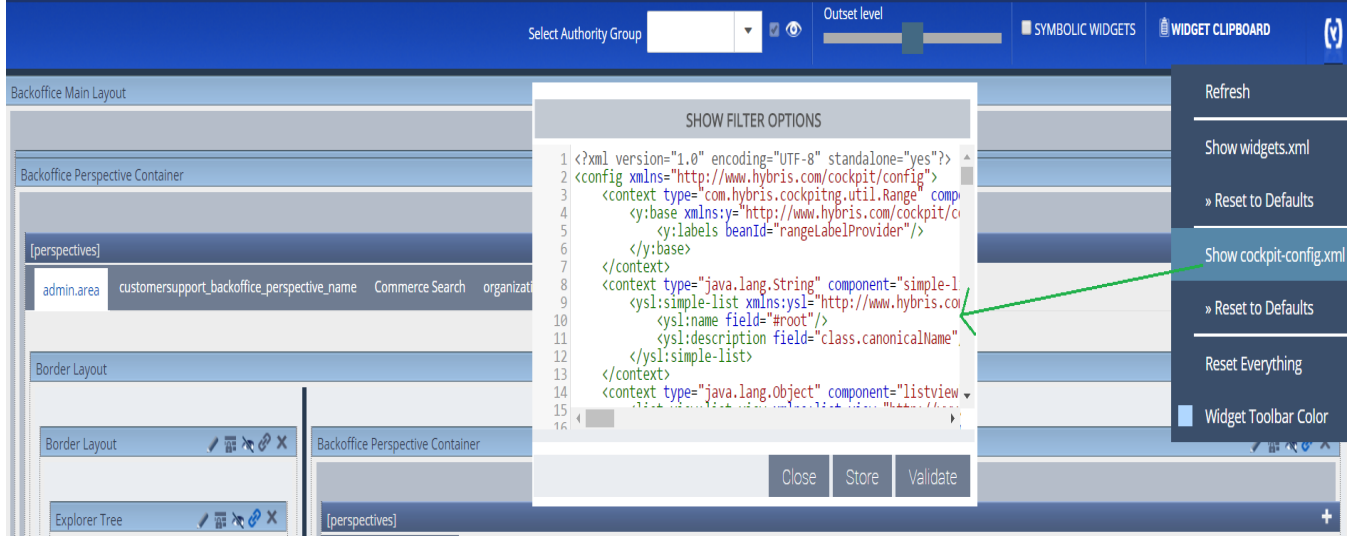

- (2) To view these UI changes made in chennatrainingcourses-backoffice-config.xml without having to do a rebuild or restart follow the below steps.
	- a. Switch to the Application Orchestrator mode by pressing **F4** (you'll need to be logged in as an administrator).
	- b. Click the Hybris logo in the upper right corner of the screen and select the **Reset to Defaults** option under **Show cockpit-config.xml**
	- c. After the page reloads, press **F4** again to exit Application Orchestrator mode

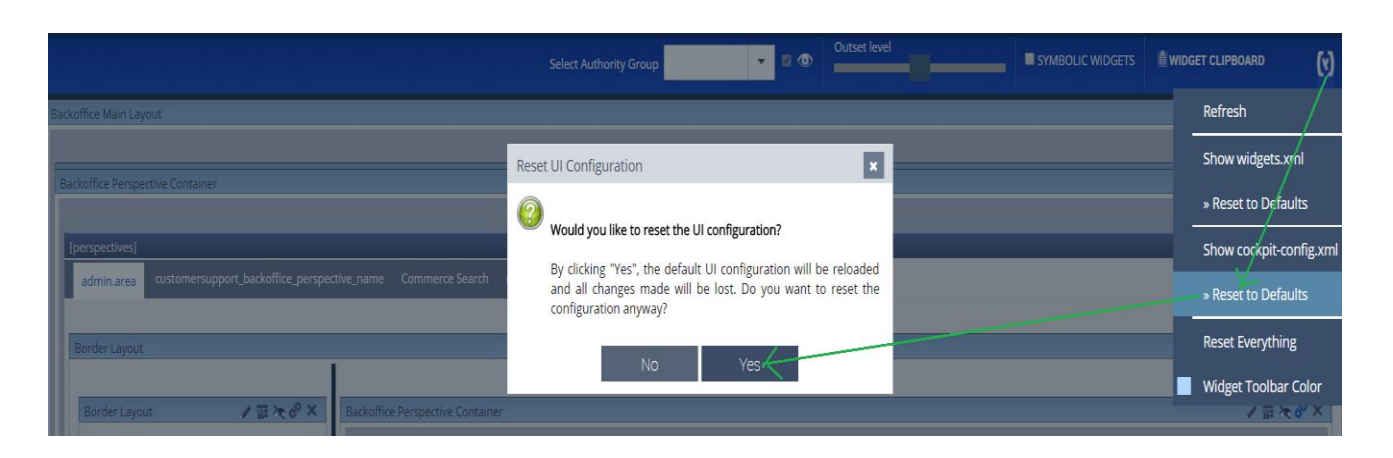

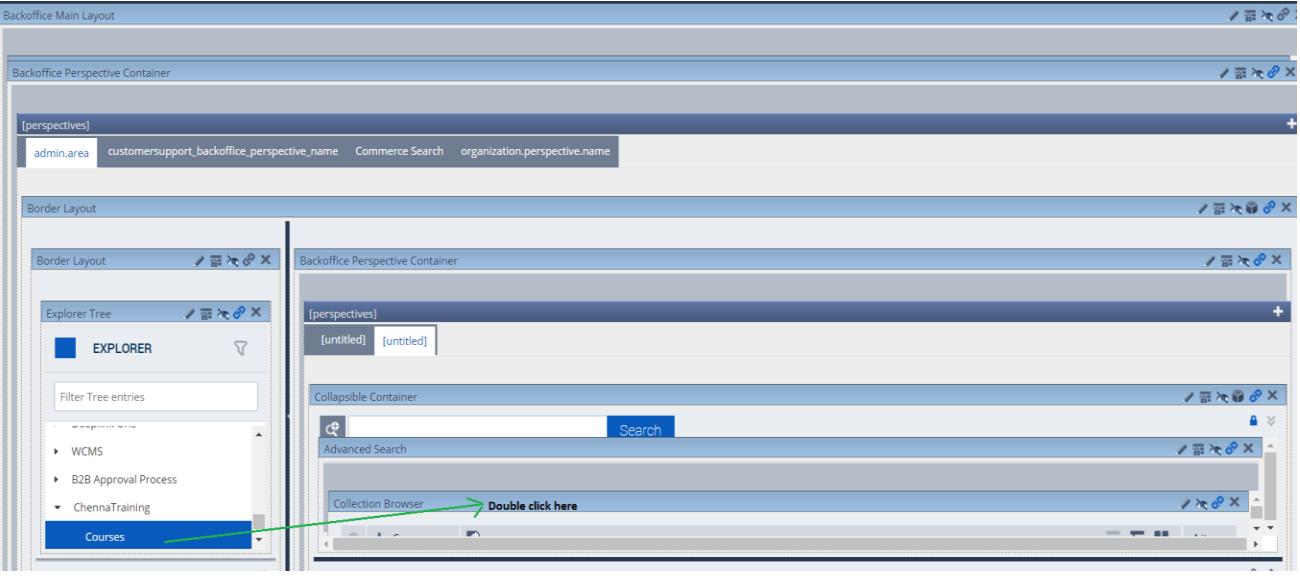

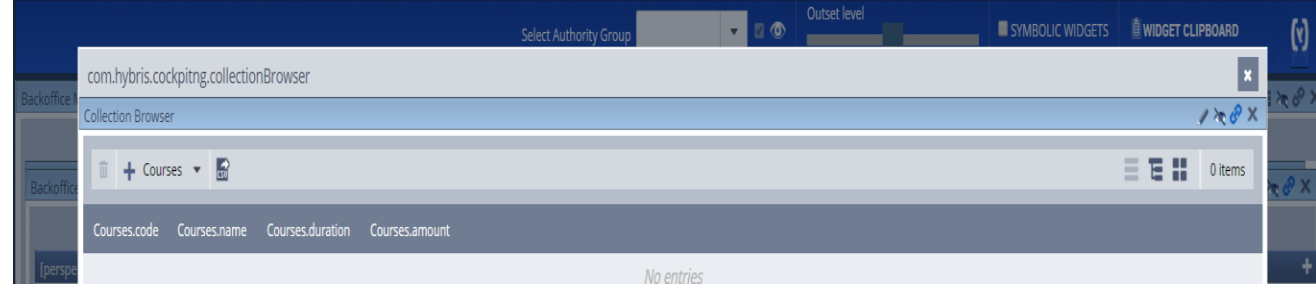

✓ **Step 7=** Define the table structure in "chennatrainingcourses-items.xml" file \hybris\bin\hybris\bin\custom\chennatrainingcourses\resources\**chennatrainingcourses-items.xml** file and define the table structure

```
<titems xmlns:xsi="http://www.w3.org/2001/XMLSchema-instance" xsi:noNamespaceSchemaLocation="items.xsd">
     <itemtypes>
          <itemtype code="Courses" generate="true" autocreate="true">
               <deployment table="TrainingCourses" typecode="10128"
               <attributes>
               <attribute qualifier="code" type="java.lang.String" >
                    <persistence type="property"/>
                    <modifiers optional="false" unique="true"/>
                \langle/attribute>
                <attribute qualifier="name" type="java.lang.String">
                   <persistence type="property" /><br><modifiers optional="false" />
                </attribute>
               <attribute qualifier="duration" type="java.lang.String"><br><attribute qualifier="duration" \gamma /><br><mdifiers optional="false" />
               \overline{\left\langle} /attribute>
               <attribute qualifier="amount" type="java.lang.Integer">
                   <persistence type="property" /><br><modifiers optional="false" />
                </attribute>
                </attributes>
          </itemtype>
     </itemtypes>
\frac{1}{2} </items>
```
✓ **Step 8=** Perform below steps: -

**a)** C:\Softwares\HYBRISCOMM6200P\hybris\bin\platform>**setantenv.bat**

**b)** C:\Softwares\HYBRISCOMM6200P\hybris\bin\platform>**ant clean all**

**Contact us for more information  [chennareddytraining@gmail.com](mailto:chennareddytraining@gmail.com) (Java–Salesforce–SAP Portal–UI5/Fiori–Hybris)**

## **c)** C:\Softwares\HYBRISCOMM6200P\hybris\bin\platform>**hybrisserver.bat**

**d)** [https://localhost:9002](https://localhost:9002/)  $\rightarrow$  platform  $\rightarrow$  update (Select only "Creating essential data")  $\rightarrow$  update

✓ **Step 9=** Goto backoffice and see the results of the new extension (There should "ChennaTraining" node with "Courses" as subnode / element.

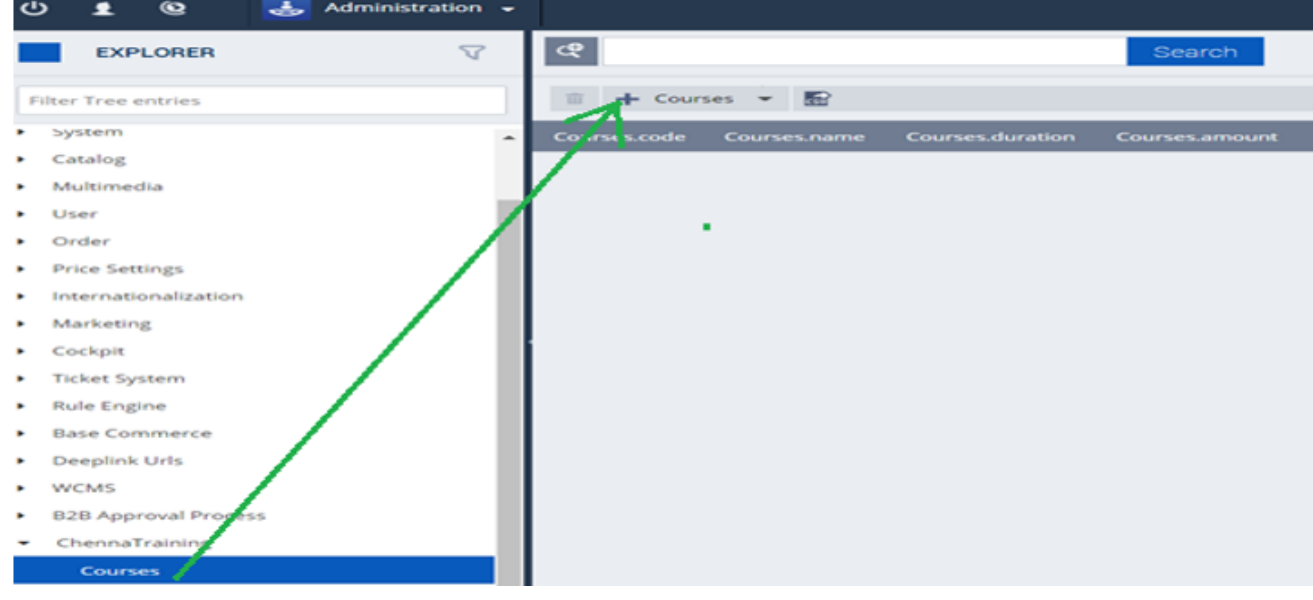

<https://localhost:9002/backoffice>

✓ **Step 10 =** Add the new course details by clicking + sign next to the Courses and Save

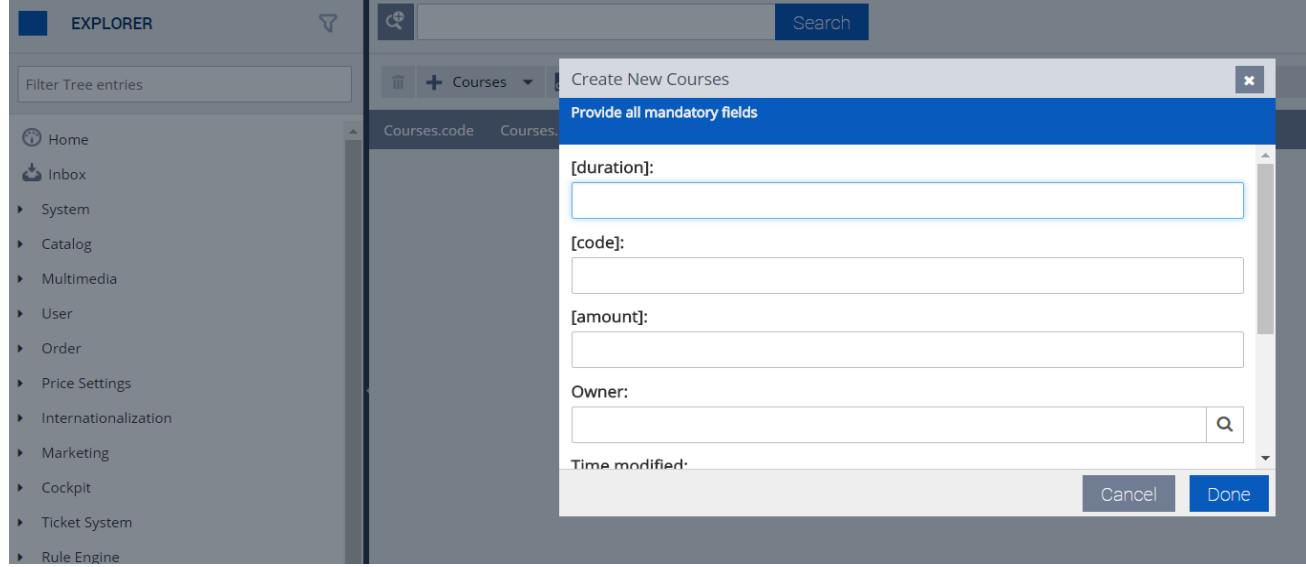

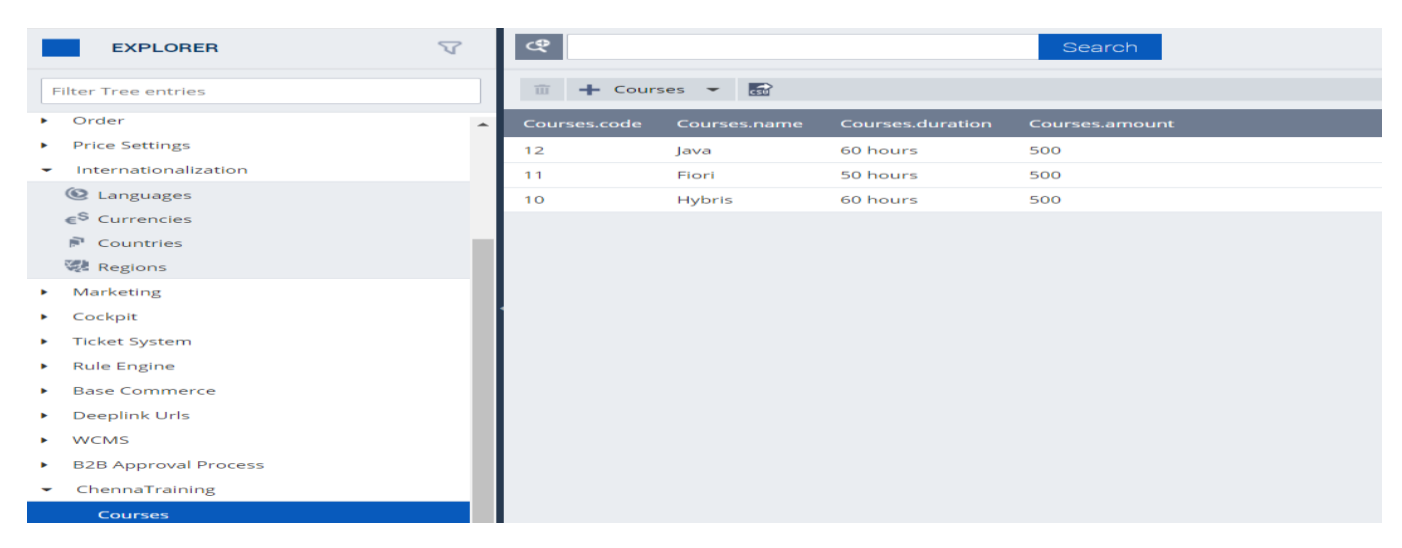

✓ **Step 11 =** Verify the course details exists in "**TrainingCourses"** table in database

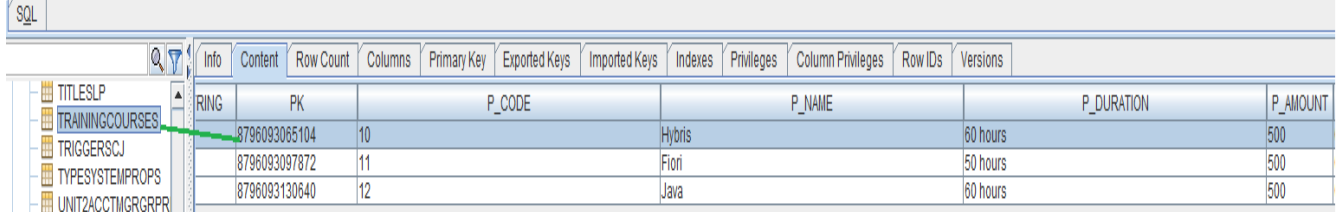

## **Q = How to change the label names in the back office?**

**Ans =** By using **localization** you can change the label names

 $\checkmark$  **Step 12** = Change the Course related label names using localization

#### **(a) Goto**

C:\Softwares\HYBRISCOMM6200P\hybris\ bin\custom\chennatrainingcourses\resources\localization

folder and add the localization in the proper file (let's do the localization for English)

Filename = chennatrainingcourses-locales\_en.properties

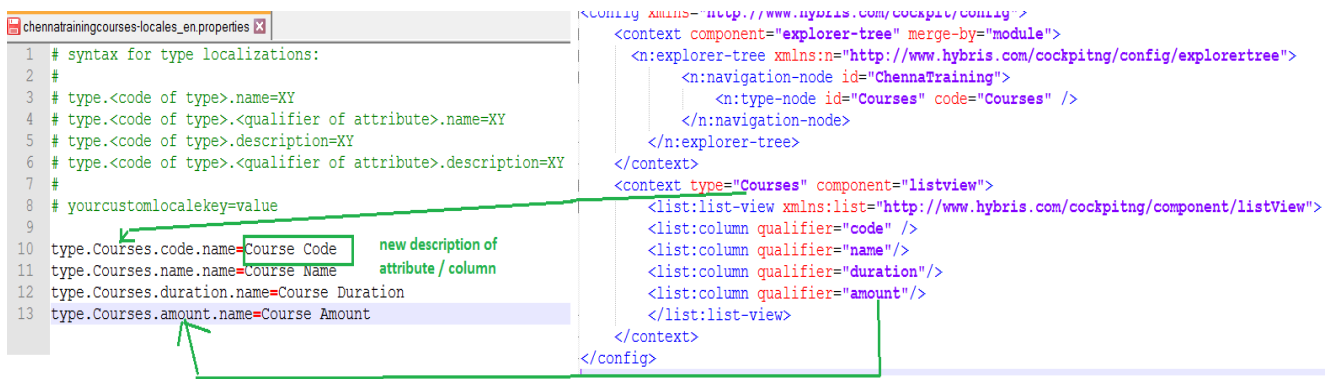

# (b) [https://localhost:9002](https://localhost:9002/)  $\rightarrow$  platform  $\rightarrow$  update (Select only "Creating essential data")  $\rightarrow$  update

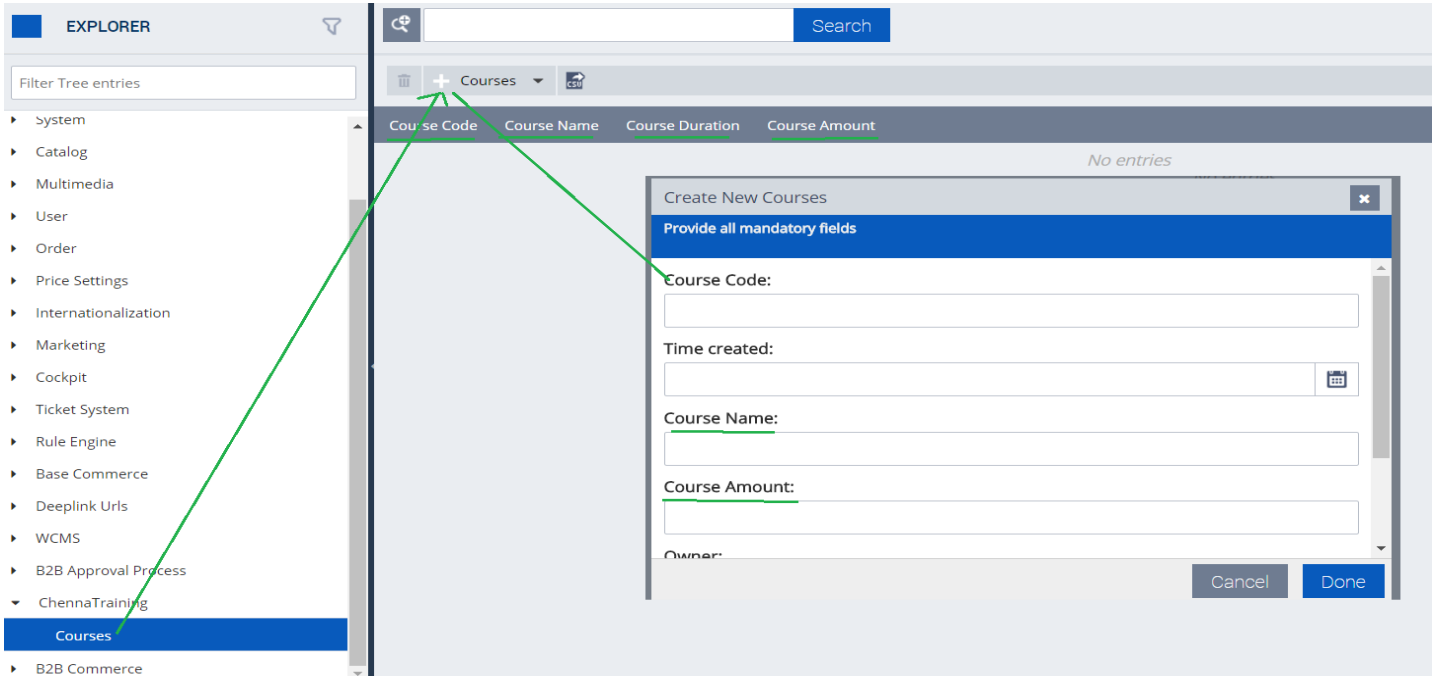

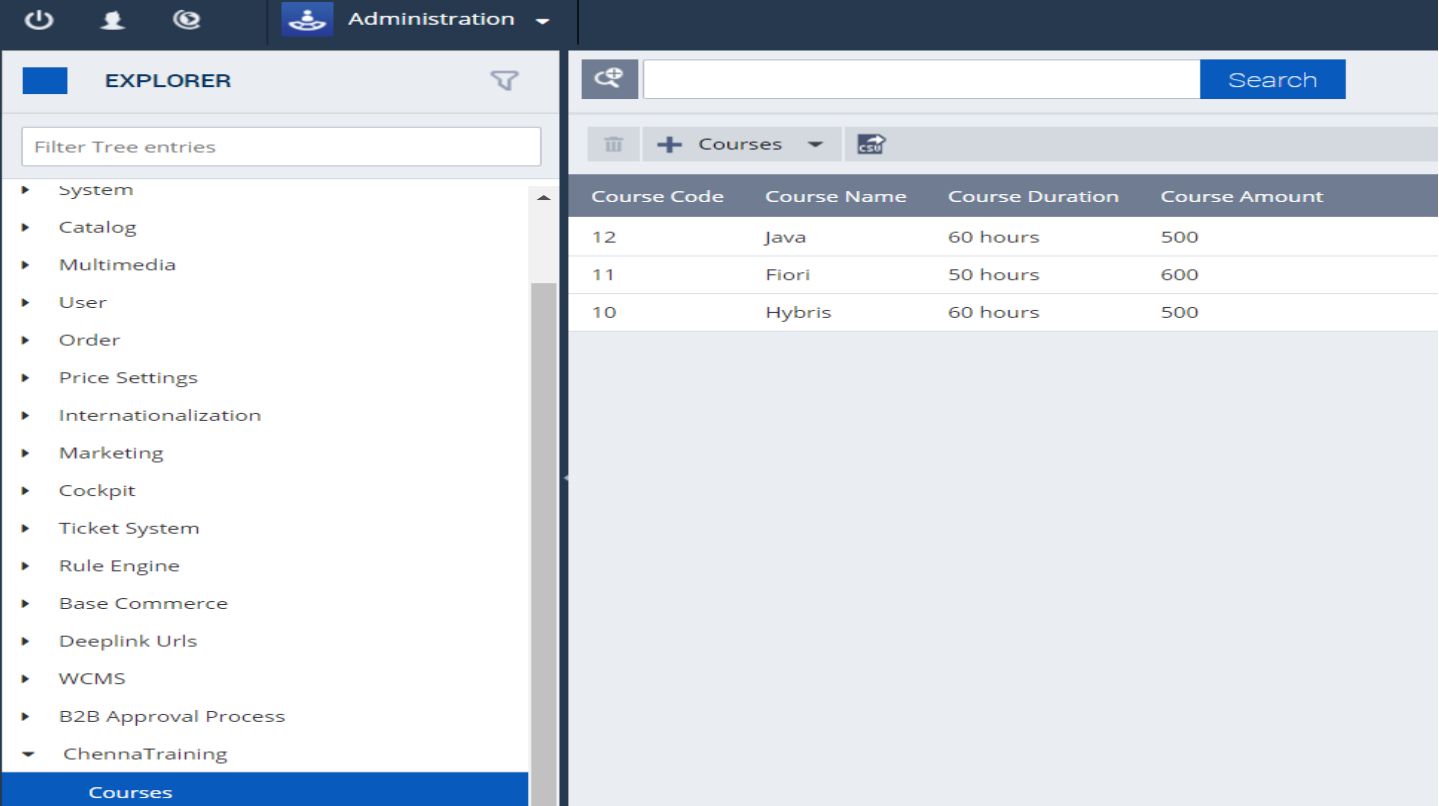

# **Q = How to add a new field / new attribute in the back office to the existing node? / How to customize the back office with new attribute in the existing node?**

Scenario = Let's add "Agreement Name" in User  $\rightarrow$  Agreements

 $\checkmark$  **Step 1** = Goto /chennatrainingcourses/resources/chennatrainingcourses-backoffice-config.xml file and add the new attribute in the xml config file and save the changes

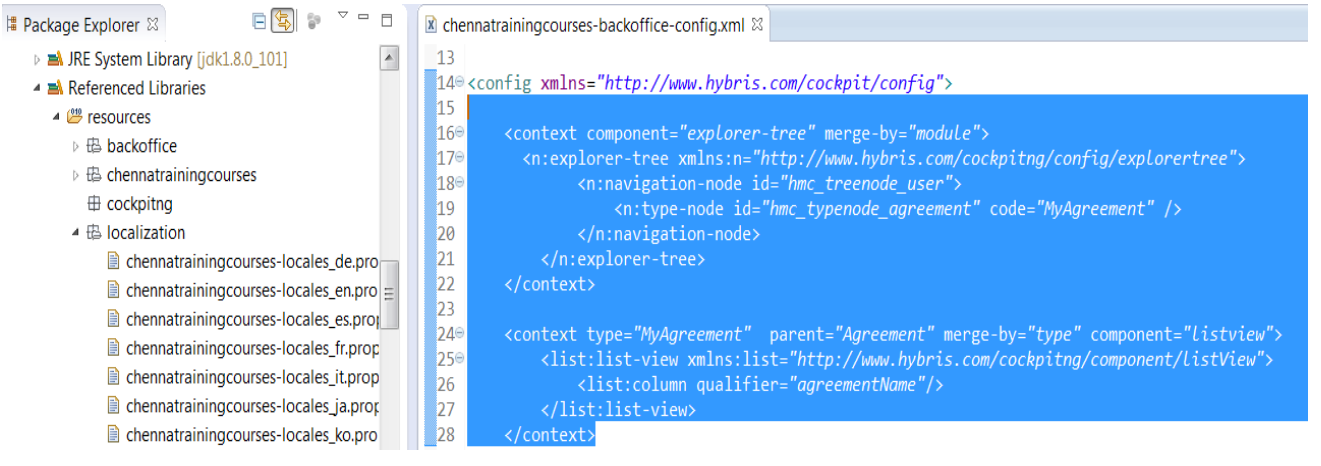

- ✓ **Step 2 =** Goto<https://localhost:9002/backoffice>and follow these steps to see the new field
	- (a) Switch to the Application Orchestrator mode by pressing **F4** (you'll need to be logged in as an administrator).
	- (b) Click the Hybris logo in the upper right corner of the screen and select the **Reset to Defaults** option under **Show cockpit-config.xml**

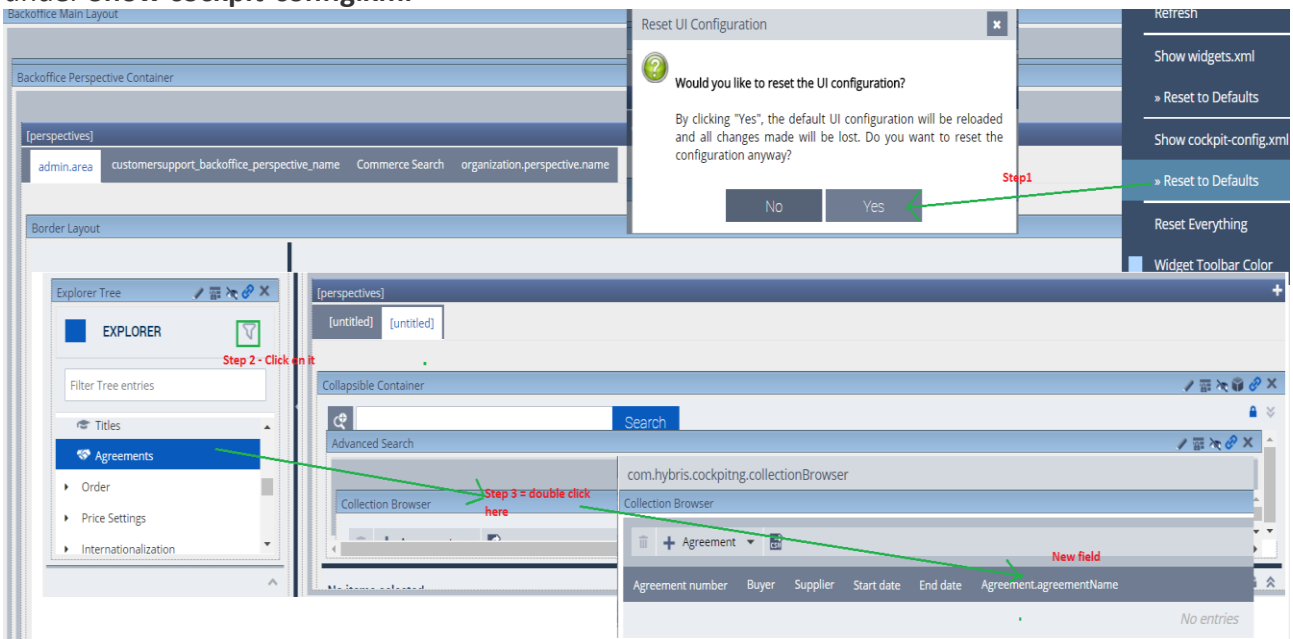

(c) After the page reloads, press **F4** again to exit Application Orchestrator mode

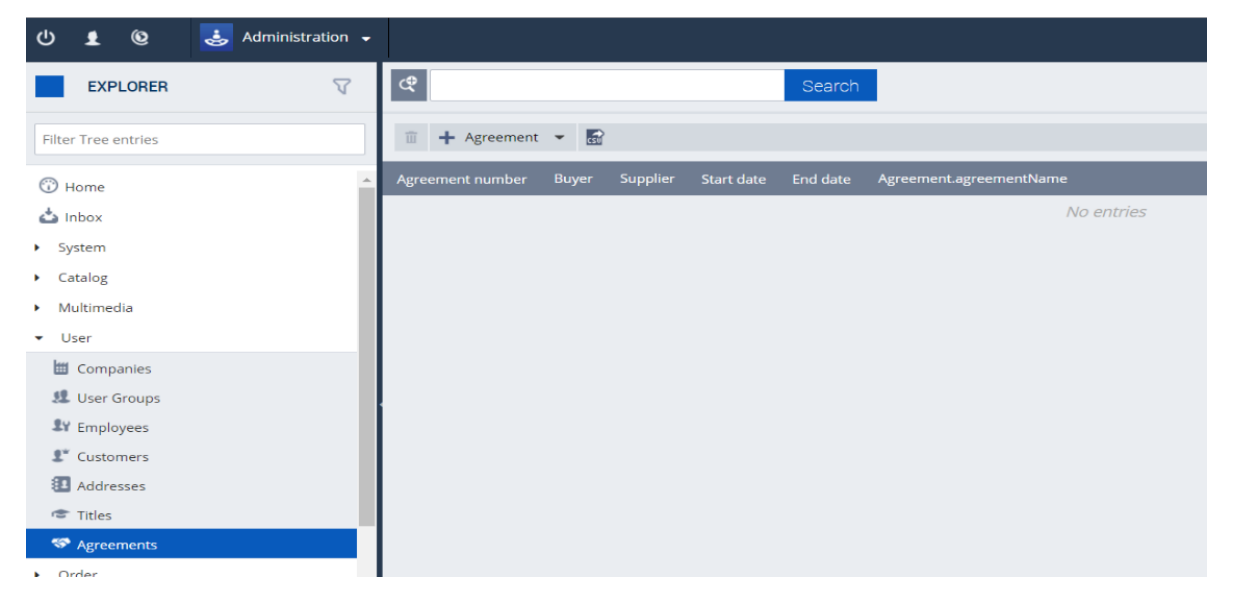

✓ **Step 3 =** Define the attribute in /chennatrainingcourses/resources/chennatrainingcourses-items.xml file

#### & save the file

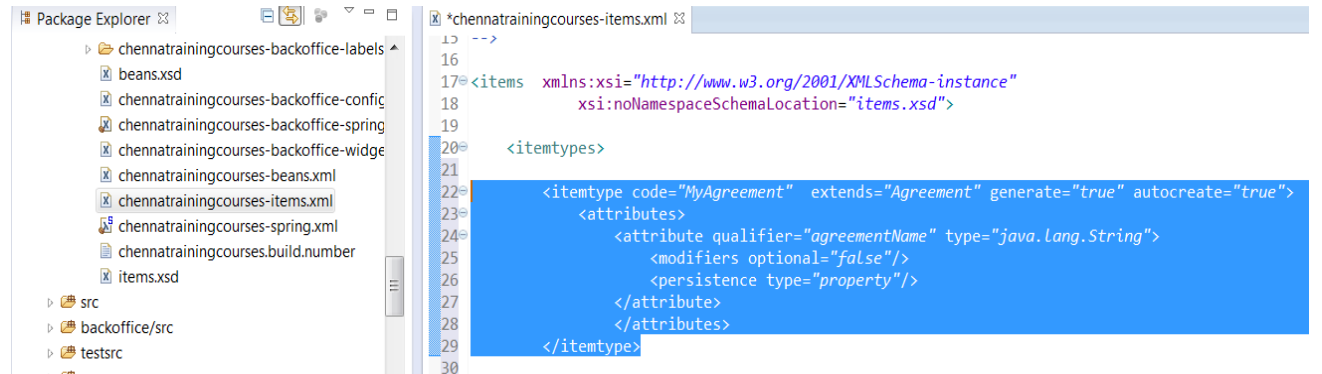

 $\checkmark$  **Step 4** = Change the label name using localization

Goto /chennatrainingcourses/resources/localization/chennatrainingcourses-locales\_en.properties"

file and add this line & Save the file

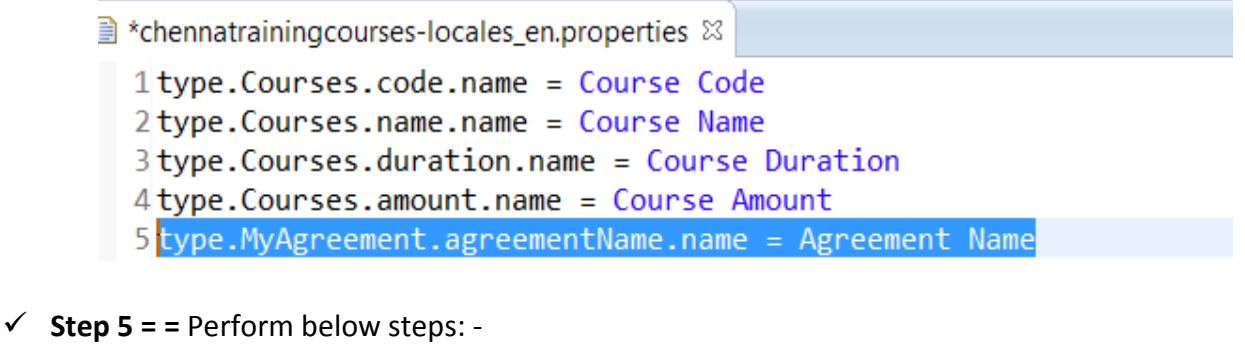

**a)** C:\Softwares\HYBRISCOMM6200P\hybris\bin\platform>**setantenv.bat**

- **b)** C:\Softwares\HYBRISCOMM6200P\hybris\bin\platform>**ant clean all**
- **c)** C:\Softwares\HYBRISCOMM6200P\hybris\bin\platform>**hybrisserver.bat**
- **d)** Perform update [https://localhost:9002](https://localhost:9002/)  $\rightarrow$  platform  $\rightarrow$  update
- **e)** Goto<https://localhost:9002/backoffice> and see the results

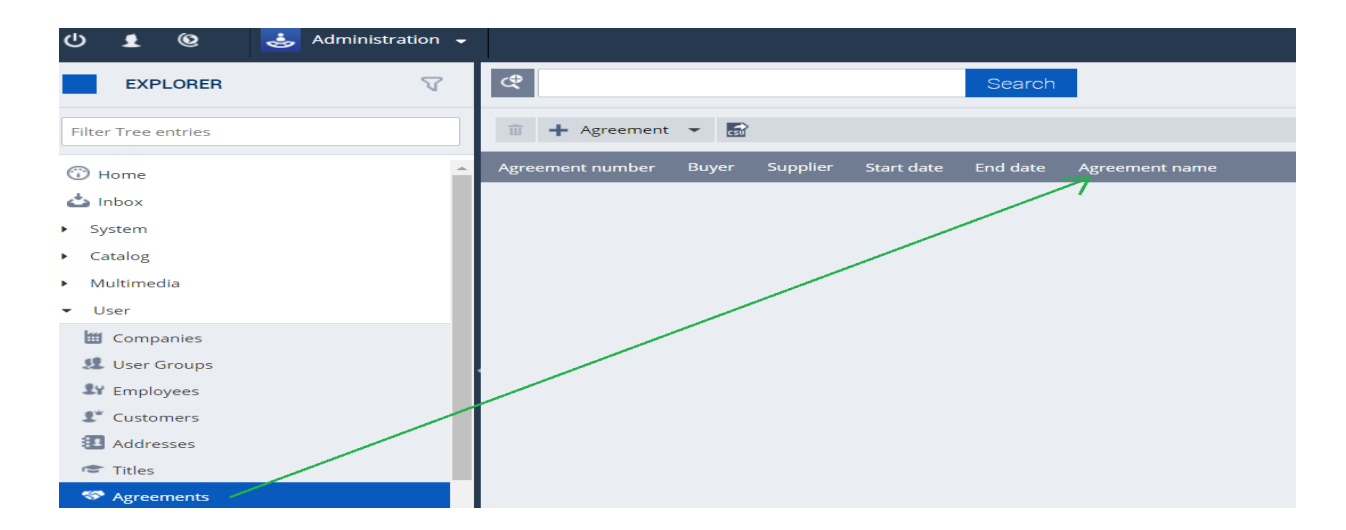

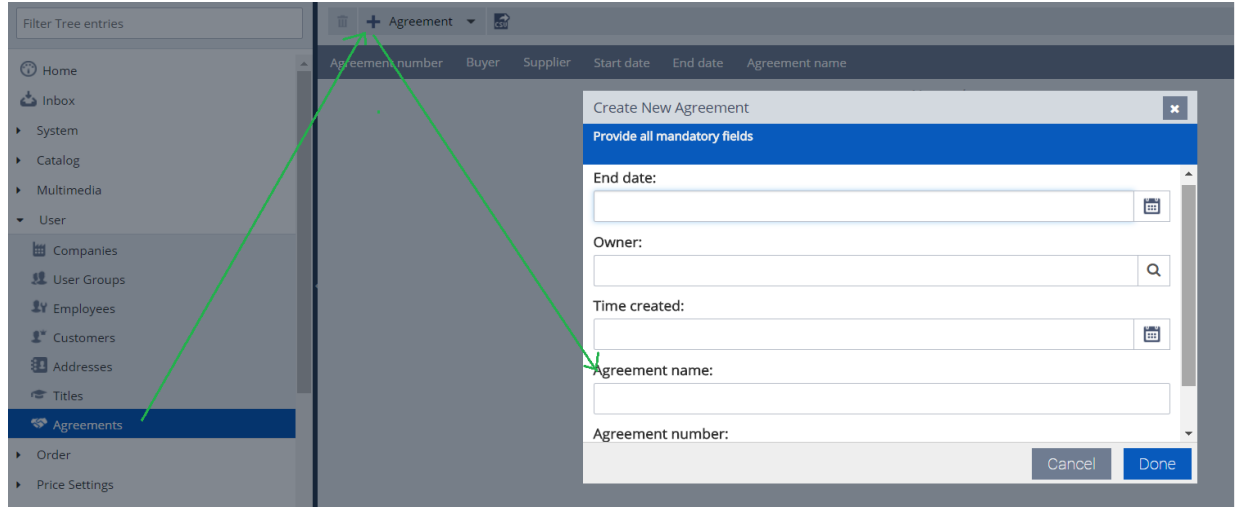

# **✓ Step 6** = Verify the new attribute in Agreements database table

| <u>o</u> pjects                                                                                                    | <b>UWL</b>                                                                                                    |           |                                     |                    |             |                                                  |               |               |               |  |
|----------------------------------------------------------------------------------------------------|----------------------------------------------------------------------------------------------------|-----------|-------------------------------------|--------------------|-------------|--------------------------------------------------|---------------|---------------|---------------|--|
|                                                                                                    |                                                                                                    | $Q\nabla$ | <b>Row Count</b><br>Content<br>Info | Columns            | Primary Key | <b>Exported Keys</b>                             | Imported Keys |               | Indexes       |  |
|                                                                                                    | $\frac{1}{2}$ PUBLIC                                                                                                    |           | <b>COLUMN NAME</b>                  |                    |             | TYPE_N IS_NULLA DECIMAL_DIGI COLUMN_ COLUMN REMA |               |               |               |  |
| ⊶                                                                                                    | <b>GLOBAL TEMPORARY</b>                                                                                                    |           | <b>HJMPTS</b>                       | <b>BIGINT</b>      | <b>YES</b>  |                                                  | 64            | <null></null> | <null></null> |  |
|                                                                                                    | <b>SYSTEM TABLE</b>                                                                                                    |           | <b>CREATEDTS</b>                    | TIMESTA            | <b>YES</b>  | <null></null>                                    | 26            | <null></null> | <null></null> |  |
|                                                                                                    | <b>TABLE</b><br>-ه<br><b>ABSTRACTCONTACTINFO</b><br>₩<br><b>ABSTRACTLINKENTRIES</b><br>₩<br><b>ABSTRACTLINKENTRIESLP</b><br><b>ABSTRCFGPRODUCTINFO</b><br>Ħ<br>₩<br><b>ACLENTRIES</b> |           | <b>MODIFIEDTS</b>                   | <b>TIMESTA.</b>    | <b>YES</b>  | ≺null≻                                           | 26            | <null></null> | <null></null> |  |
|                                                                                                    |                                                                                                    |           | <b>TYPEPKSTRING</b>                 | <b>BIGINT</b>      | <b>YES</b>  |                                                  | 64            | <null></null> | <null></null> |  |
|                                                                                                    |                                                                                                    |           | <b>OWNERPKSTRING</b>                | <b>BIGINT</b>      | <b>YES</b>  |                                                  | 64            | <null></null> | <null></null> |  |
|                                                                                                    |                                                                                                    |           | <b>PK</b>                           | <b>BIGINT</b>      | <b>NO</b>   |                                                  | 64            | <null></null> | <null></null> |  |
|                                                                                                    |                                                                                                    |           | P_ID                                | <b>VARCHAR YES</b> |             | <null></null>                                    | 255           | <null></null> | <null></null> |  |
|                                                                                                    |                                                                                                    |           | <b>P STARTDATE</b>                  | TIMESTA  YES       |             | <null></null>                                    | 26            | <null></null> | <null></null> |  |
|                                                                                                    | <b>ACTIONS4COMPS</b>                                                                                                    |           | <b>P ENDDATE</b>                    | TIMESTA            | <b>YES</b>  | <null></null>                                    | 26            | <null></null> | <null></null> |  |
| <b>ADDRESSES</b><br>m<br><b>ADDRESSPROPS</b><br>₩<br>AGENT2BASESTORE<br><b>AGREEMENTS</b><br>₩<br>APPLACTNTYP4COMPTYP |                                                                                                    |           | P CATALOG                           | <b>BIGINT</b>      | <b>YES</b>  |                                                  | 64            | <null></null> | <null></null> |  |
|                                                                                                    |                                                                                                    |           | <b>P BUYER</b>                      | <b>BIGINT</b>      | <b>YES</b>  |                                                  | 64            | <null></null> | <null></null> |  |
|                                                                                                    |                                                                                                    |           | P SUPPLIER                          | <b>BIGINT</b>      | <b>YES</b>  |                                                  | 64            | <null></null> | <null></null> |  |
|                                                                                                    |                                                                                                    |           | P BUYERCONTACT                      | <b>BIGINT</b>      | <b>YES</b>  |                                                  | 64            | <null></null> | <null></null> |  |
|                                                                                                    |                                                                                                    |           | P SUPPLIERCONTACT                   | <b>BIGINT</b>      | <b>YES</b>  |                                                  | 64            | <null></null> | <null></null> |  |
|                                                                                                    | APPLRESTRTYP4PGTYR<br>ASSIGNGRACTIONGRREL<br>₩                                                                                                    |           | <b>P CURRENCY</b>                   | <b>BIGINT</b>      | <b>YES</b>  |                                                  | 64            | <null></null> | <null></null> |  |
|                                                                                                    |                                                                                                    |           | P CATALOGVERSION                    | <b>BIGINT</b>      | <b>YES</b>  |                                                  | 64            | ≺null>        | <null></null> |  |
|                                                                                                    | <b>ATOMICTYPES</b><br>m                                                                                                    |           | <b>ACLTS</b>                        | <b>BIGINT</b>      | <b>YES</b>  |                                                  | 64            |               | <null></null> |  |
|                                                                                                    | <b>ATOMICTYPESLP</b>                                                                                                    |           | <b>PROPTS</b>                       | <b>BIGINT</b>      | <b>YES</b>  |                                                  | 64            |               | <null></null> |  |
|                                                                                                    | <b>ATTR2VALUEREL</b><br>⊞<br><b>ATTOLITEDECODIDIZOO</b>                                                                                                    |           | P AGREEMENTNAME                     | <b>VARCHAR YES</b> |             | <null></null>                                    | 255           | <null></null> | <null></null> |  |

✓ **Step 7 =** Enter the data in the UI & save

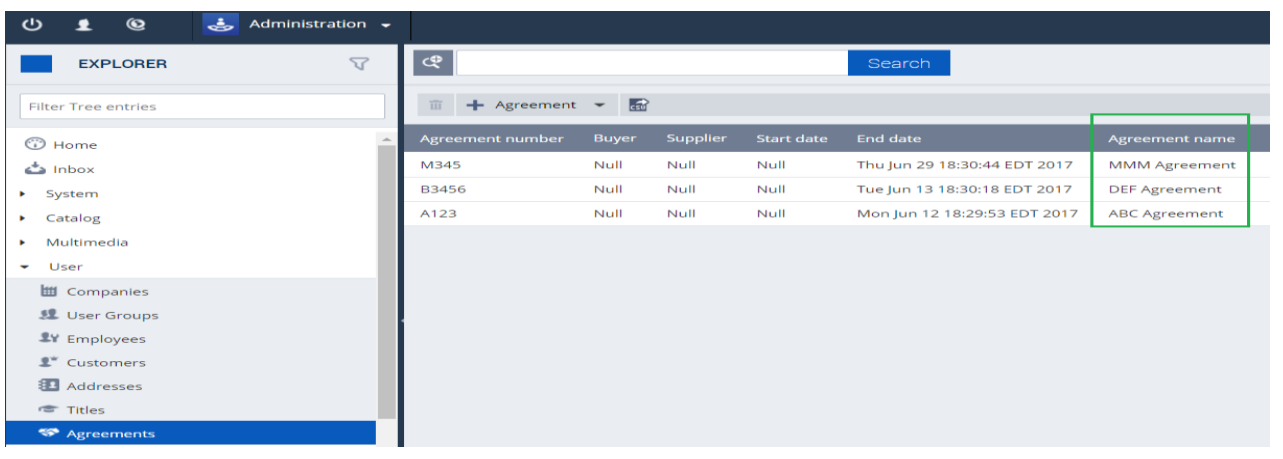

 $\checkmark$  **Step 8** = Validate the agreement name stored in the "Agreements" table

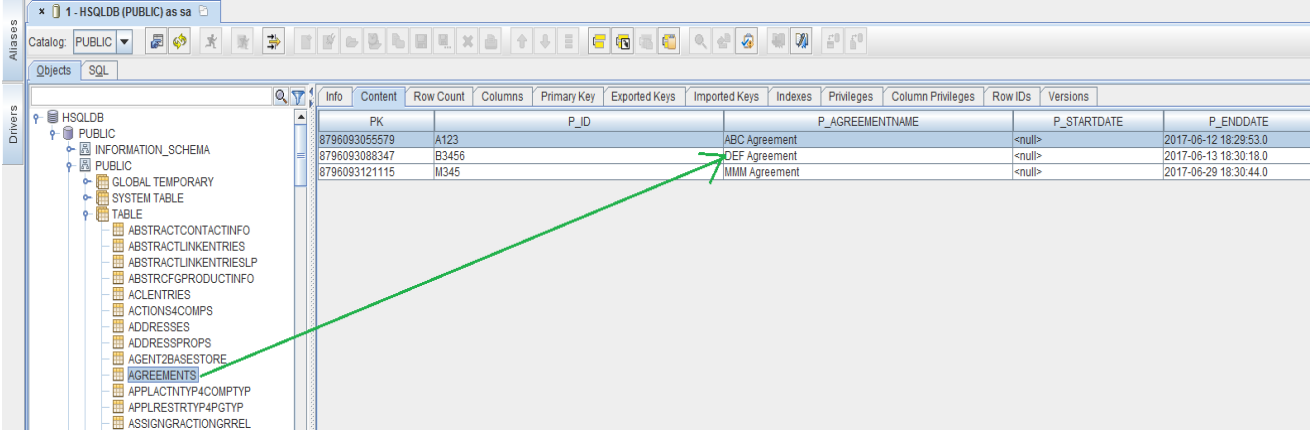

**Q: How to add a new attribute to edit view area in Product Cockpit?**

**Step 1 =** Create a new Model (**MyProduct**) that extends **ProductModel** in **Items.xml**, add attribute in this model:-

```
"<itemtype code="MyProduct" extends="Product">
<description>my product that contains additional attributes.</description>
<attributes>
<attribute qualifier="attribute1" type="localized:java.lang.String">
<description>example for product cockpit</description>
</attribute>
</attributes>
</itemtype>"
```
**Note: -** Now Build the project, Start Server & Perform Update Operation.

**Step 2 =** Create **editorArea\_MyProduct.xml** file in your Cockpit extension & add key for new attribute in xml file

```
<group qualifier="General" visible="true" initially-opened="true">
    <label key="cockpit.config.label.General" />
    <property qualifier="product.code" />
    <property qualifier="product.name" />
    <property qualifier="product.catalogversion" editor="shortListEditor"/
    <property qualifier="product.approvalStatus" />
    <property qualifier="product.onlineDate" />
    <property qualifier="product.offlineDate" />
    <property qualifier="product.unit" />
   property qualifier="product.ean" /><br>
<property qualifier="product.ean" /><br>
<property qualifier="product.description" />
   </group>
```
**Contact us for more information  [chennareddytraining@gmail.com](mailto:chennareddytraining@gmail.com) (Java–Salesforce–SAP Portal–UI5/Fiori–Hybris)**

**Step 3 =** Localized the key name in **ProjetcNamecockpits-locales\_en.properties** and i3-label.properties file.

```
type.NewProduct.newProductId.name=new ProductId
type.NewProduct.newProductId.description=newProductId for New Product
```
**Step 4 =** Restart server & do update from HAC.

Open **ProductCockpit** in url "http://localhost:9001/productcockpit" and search your product which you added in "**MyProduct**" model .

Open that product and in left side you will find your new attribute in **Editor\_area**.

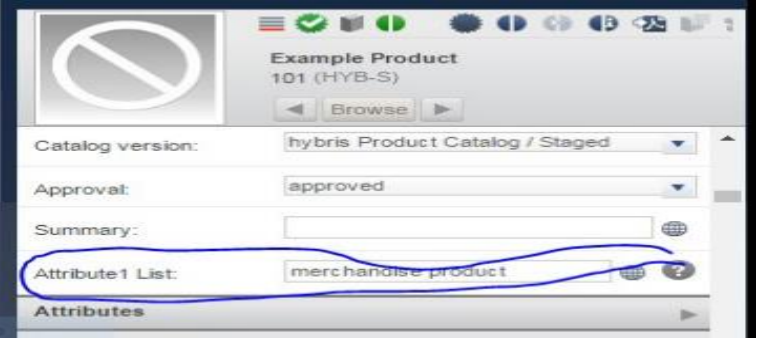

**Note: -** Hybris Cockpit framework is highly customizable. Depending on amount need, we can distinguish different levels of customization, easy, medium, and expert.

- $\checkmark$  Easy Customization = Can be done by configuration within existing cockpit & needs no own implementation. The hybris Cockpit framework enables to configure user interface (UI) components through XML. Each configuration is defined by a code, an object template, UI role, and a XML configuration file. We can change the configuration defining how an item type is represented in lists, editors, advanced search, or reference selectors.
- ✓ **Medium Customization =** Needs only little implementation, because it can be done by using an existing cockpit as a template to be modified. Need valid **ZK Studio** Enterprise Edition license for medium customization. We can:
	- o Add own editors for all view types to the system and make them available for configuration.
	- o Add custom section to editor area.
	- o Add custom column to list view.
	- o Add custom sections to navigation or editor area.
- ✓ **Expert Customization =** Needs experienced implementation, because it uses the hybris Cockpit framework independently from the existing cockpits. We need a valid ZK Studio Enterprise Edition license for expert customization. We can:
	- $\circ$  Customize type service and change default types, created by default on base of items and add the custom extended types to the cockpit type system.
	- o Implement own perspective by customizing all areas, these are Navigation Area, Browser Area, and Editor Area.
	- o Create your own wizard for creating items, pages and page flows.

**Q:** What are the cockpit related xml files: We have to give the file name as same below. in place of \* - we have to give the name of component name.

contentEditor \*.xml editorArea \*.xml wizardConfig \*.xml advancedSearch\_\*.xml base\_\*.xml

**Note: -** If U understand how to do customization inside hMC. Then Customization of other Cockpits is similar.

-- **Product Cockpit =** You can see Navigation Section, Browser Section, Edit Area, ...

**Q:** How to add something in "Right Side Editor Area" options (Adding another tab -- Prices/Variants /...)

**Ans: -** Open "**editorArea\_Product.xml** (--chennatrainingcockpits/resources/chennatrainingcockpitsconfig/cockpitgroup/editorArea\_Product.xml

You can see "General, Category, Price /..." tabs. To create new tab, you need to create new group.

Hence, configure new xml, create new group & add properties inside that group.

**In General**, Cockpit customization means, adding tabs & properties. (They don't worry about colors and all).

**Q:** Another Requirement. Inside Browser Area (Go to List View Instead Grid View). You will see columns like "Thumbnail, Status, Article Number...". How to add one more columns here?

-- Eclipse -- listViewContentBrowser Product.xml (--chennatrainingcockpits/resources/chennatrainingcockpitsconfig/cockpitgroup/listViewContentBrowser\_Product.xml). Add the properties here.

Whatever you want to see the properties, make them as "visible=true". Else visible = false.

**Note: -** Similarly, We have many XML files & each is having its own purpose for controlling the Cockpits.

**Q:** If you want to change the Grid View properties? = **gridView\_Product.xml**

**Q:** Whenever you trying to do the search (Advanced Search), you will get the options. Let's say you want to add more options / Sort Options / ...?= **base\_Product.xml**

Here you can see the Search Properties, Sort properties.

**Note: -** For localization of Cockpits, we have separate localization properties files.

-- chennatrainingcockpits/resources/localization/chennatrainingcockpits-locales\_en.properties

# **Q: Explain Relative URLs in Hybris Cockpits?**

Generally, in several businesses, it is required to share direct URLs of order, cart or product with internal teams. **Example:** - After order is placed  $\rightarrow$  (1) Send confirmation email to customer. (2) Also send email to a team of internal staff with direct URL of that order (So that they can see directly without going Cockpits).

**Solution =** https://<xxx>:<port>/cscockpit/index.zul?persp=cscockpitPerspective&events=activation&actitem=8796093055021

A request event handler parses request parameters and dispatches a Cockpit business event. According to above URL, Activation request events is triggered for order item with PK – 8796093055021

**Contact us for more information  [chennareddytraining@gmail.com](mailto:chennareddytraining@gmail.com) (Java–Salesforce–SAP Portal–UI5/Fiori–Hybris)**

## • **Explain Hybris Cockpit Configuration?**

Cockpit FWK uses config files for customizing UI components. There are 3 levels (**Easy, Medium & Expert**) customizations. Easy customization = XML files.

Cockpit configuration XML will have naming conventions = Example: - "editorArea\_Product.xml"

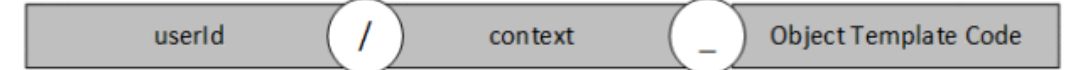

User ID = Directory and **\_.xml** is template used for naming.

#### Contexts =

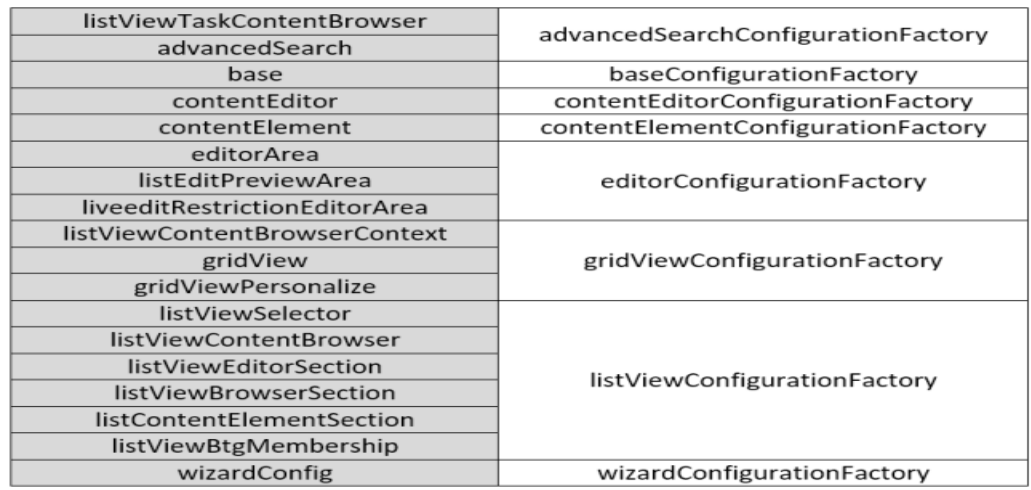

**Q:** How to fetch the configuration for the Component?

UIComponentConfiguration uiConfigService.getComponentConfiguration(objectTemplate, ,

<\*Configuration.class>)

**Object Template Code =** Mostly Name of the hybris item type (Product / CMSSite.AcceleratorWebsite /…) **Configuration file syntax =** All Configs are XMLs & have XSD. All XMLs have 1 root element (Right Col):

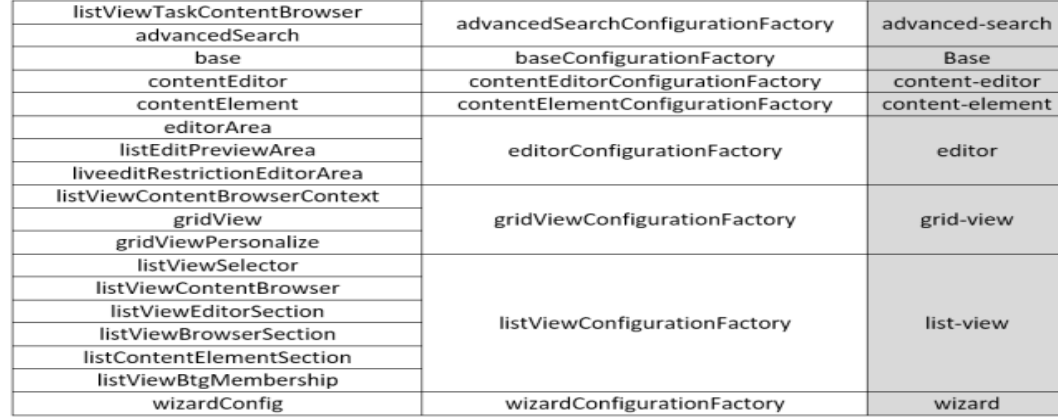

#### • **Explain Cockpit Framework Customization?**

Cockpit FWK are there from many years. But now it's decommissioned. But due to many reasons, in old / new projects actively using this cockpit FWKs.

**Cockpit core architecture =** Cockpit FWK is based on ZK FWK 3.6 (Rich internet app fwk).

Starting page for all cockpits = **index.zul**

<window xmlns="http://www.zkoss.org/2005/zul" id="mainWin" mode="embedded" height="100%" sclass="hywin" use="de.hybris.platform.cockpit.components.impl.MainWindow" shadow="false" === > </window>

Parameter "use" of tag "window" defines an implementation of the component.

Main window implementation class is de.hybris.platform.cockpit.components.impl.MainWindow.

#### **MainWindow & Perspectives =**

Perspectives = Similar to "tabs" in UI, but with different look.

Each perspective has same page structure, if you use built-in BasePerspectiveComponent.

MainWindow creates a UICockpitSession. It manages available cockpit perspectives.

**Q:** How to define your own Perspective? = By Creating bean as below: -

<bean id="MyCockpitSession" class="de.hybris.platform.cockpit.session.impl.UISessionImpl" scope="session" init-method="**registerAdditionalPerspectives**"> ====

<property name="availablePerspectives">

<list> <ref bean="MyPerspective1"/> <ref bean="MyPerspective2"/> </list>

 $\langle$  /property> ===  $\langle$  /bean>

**registerAdditionalPerspectives** adds all perspectives defined in beans of **PerspectivePluginList.class** into a collection named avPerspUnrestricted (attribute of UICockpitSession).

Cockpit Framework applies restrictions to this list, the results are saved in availablePerspectives.

#### **Q:** What subcomponents are initialized by BasePerspectiveComponent?

- baseNavigationComponent in the navigationArea
- · BasePopupEditorComponent in popupEditorArea
- · BrowserContainer in browserArea • BaseEditorAreaComponent in editorArea
- CustomCsalncludeHelper in customCsaURI (\*CSA.zul).

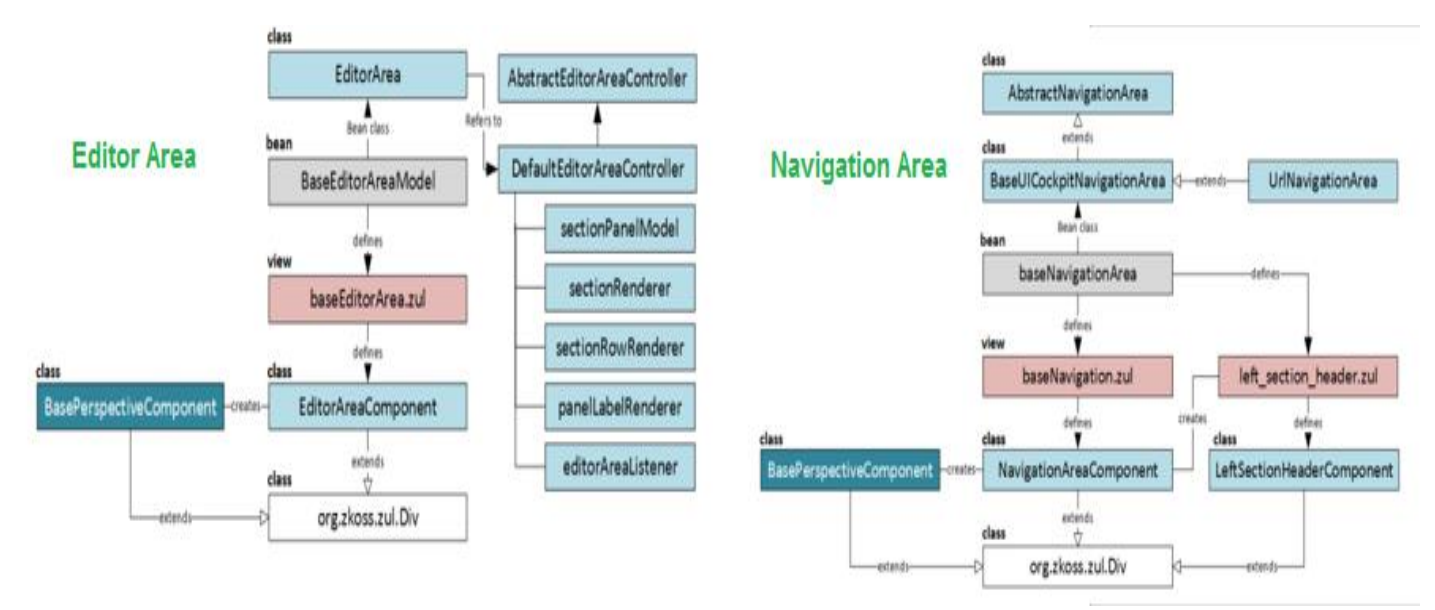

#### **Editor & Navigation Areas: -**

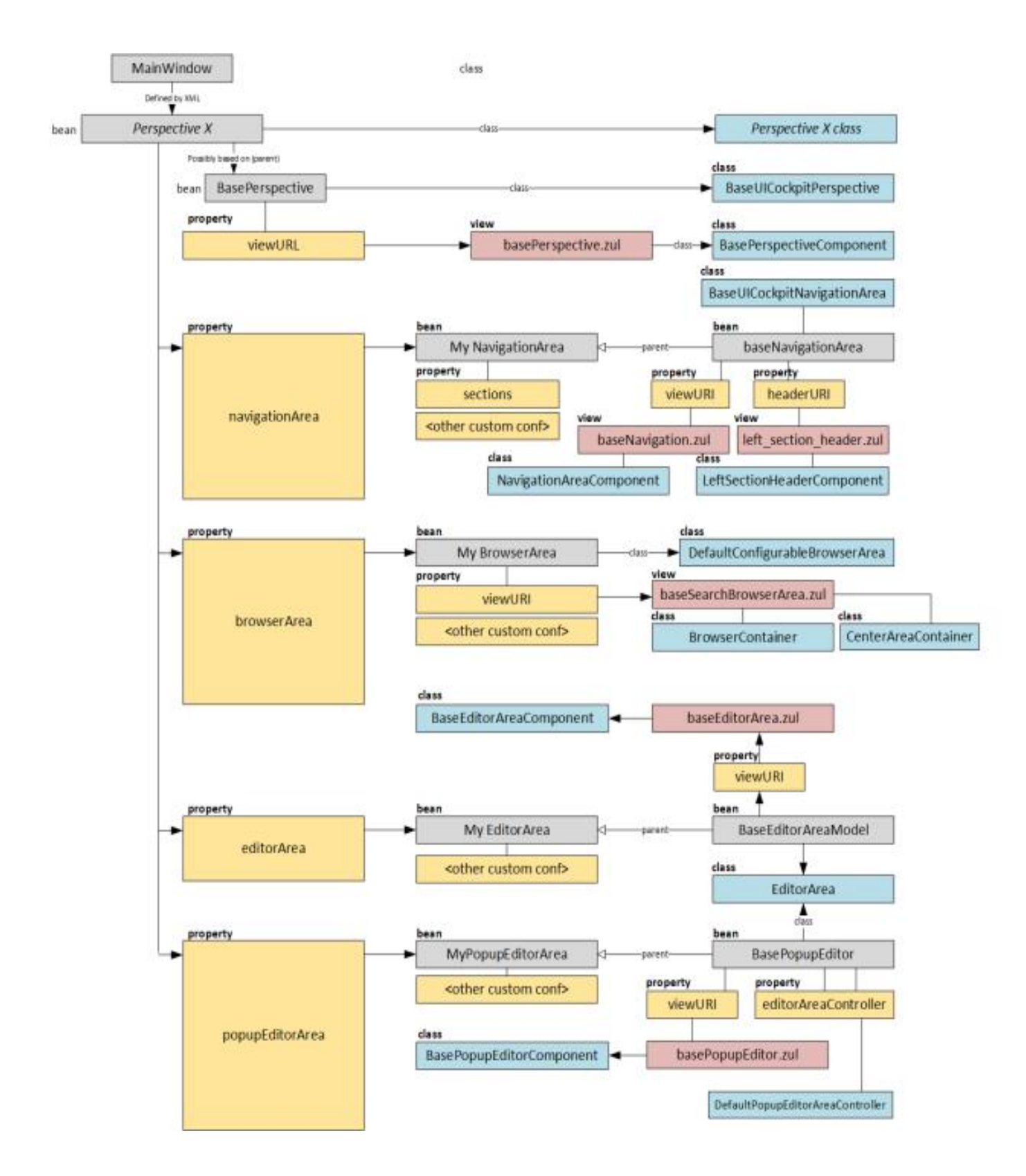

**Business Scenario: -** ABC Classification is a frequently used analytical method to classify objects (Customers, Products or Employees) based on a particular measure (Revenue or Profit).

Your customers are classifying into three classes A, B and C according to the sales revenue they generate.

**Threshold** values used for individual ABC classes. Example: - All customers generating profit of **0 – 20K** belong to class C, **>20K – 80K** belong to class B, and **>80K** belong to **class A**.

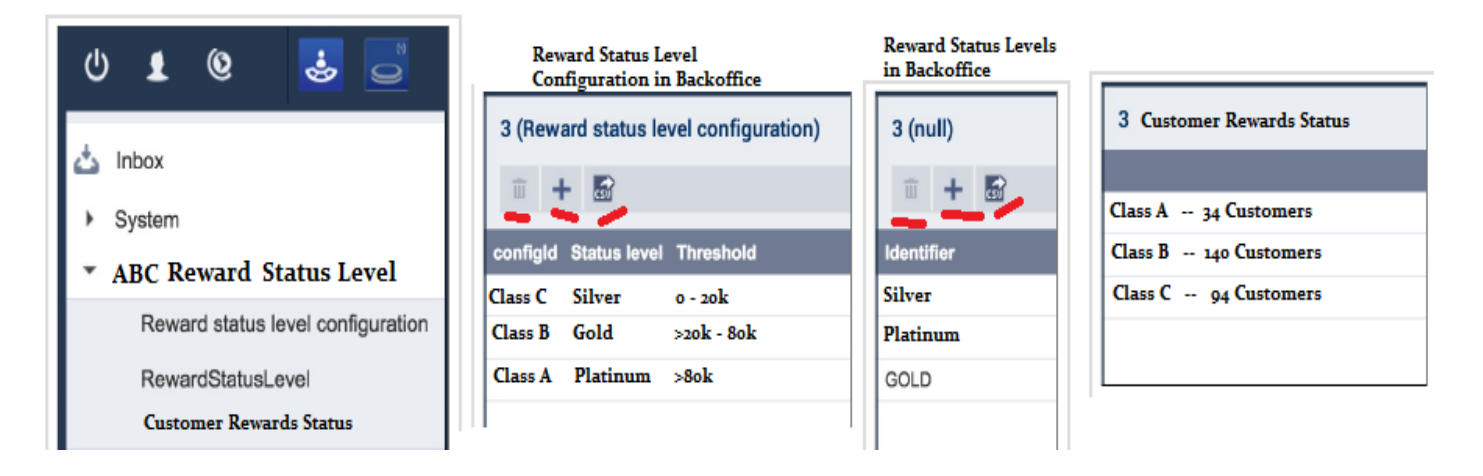

**Note: -** This solution is similar to above "ChennaTraining - Courses" example.

#### **Solution =**

#### **Step 1 =** Creating **ABCLevel Backoffice** Extension: -

Backoffice extension can be created by using **ant extgen** with "**ybackoffice**" template.

Name your extension = abclevelbackoffice Package Name = com.sat.abclevelbackoffice Note: - Do not create a default widget / css file (Answer = false to both) Finally add it in "**localextensions.xml**" file. Now run **ant all**

Now you have new extension & can import into your IDE.

**Note: -** If you see any error in IDE because of jar files, then add **5 jar** files (cockpitcore-2.0.5.2.jar, cockpitframework-2.0.5.2.jar, zcommon-6.5.1.1.jar, zk-6.5.1.1.jar & zul-6.5.1.1.jar) in build path.

**Step 2 =** Modify abclevelbackoffice-backoffice-config.xml to display: - **(1)** Rewards Status Level Configuration, **(2)** Reward Status Levels & **(3)** Customer Rewards Status as shown in above PIC.

\${Path}/hybris/bin/custom/abclevelbackoffice/resources/abclevelbackoffice-backoffice-config.xml.

**Q: Explain Backoffice? =** Its next generation cockpit & replaces the cockpit FWK. In future all versions of existing cockpits (hmc, wcms, pcm…) will be replaced by new one using backoffice cockpit.

- ✓ **Q:** What are the key features of backoffice FWK?
	- $\circ$  Concept of Widget = It's an independent component that can be reused & connected to other.
	- $\circ$  Application orchestrator = Allows you to build a new backoffice from the backoffice itself.
- ✓ **Q:** How to create new Backoffice application? = ant extgen **ybackoffice**
- ✓ **Q:** What are important things inside **backoffice folder**?

Classes and the state of the structure of the structure of the structure of the structure of the structure of the structure of the structure of the structure of the structure of the structure of the structure of the struct Resources .css .zul cockpit-conig.xml = Default configuration for your widget. deinition.xml = Your widget definition labels = Folder for widget's localization editors / actions = folder for new editors and actions widgets = Widget components configuration extensioninfo.xml =

- ✓ **Q:** What is the shared configuration file in backoffice? = XXX- -backoffice-config.xml (where XXX = custom extension built from ybackoffice template).
- ✓ **Q:** How to enable backoffice application without restarting server during the backoffice development? = backoice.cockpitng.hotDeployment.enabled=true
- ✓ **Q:** What do we need to create new backoffice perspective?
	- o Create a new **BackofficeRole** group
	- o Create a new **UserGroup** member of the new **BackofficeRole** group and **employeegroup** group
	- o Create **users** member of the new group
	- o Update your backoffice configuration, add a new perspective by configuring principal attribute of contexts to your new backoffice role.
- ✓ **Legacy Cockpit Modifications =** Legacy cockpit FWK is removed in 2018. So just learn high level.
	- o **Q:** How to import cockpit configuration?
		- Automatically (If you follow OOB naming convention)
		- Manually (Not recommended)
	- $\circ$  Q: To automatically import cockpit configuration what are the convention requires?
		- A folder **resources/-config**
		- Main folder cannot be empty and must contain at least:
			- XML configuration that affects all users and user groups
			- Folder with XML configuration inside. The folder name needs to be **user id** or a **group id** (validated during the import).

It contain only XML files & no subfolders, inside this folder you have config files: -

- They must match this pattern **contextID \_ ObjectTemplateCode**.xml
- Available context IDs are defined within the bean **ctxID2FactoryMappings**
- •ObjectTemplateCode are item types and are validated by the type service